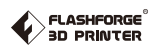

# **SZ10-ZN/EN-A01 CREATOR PRO UserGuide**

**This user guide is only applicable to FLASHFORGE Creator Pro 3D printer**

## **Contents**

### **Preface Introduction Notice**

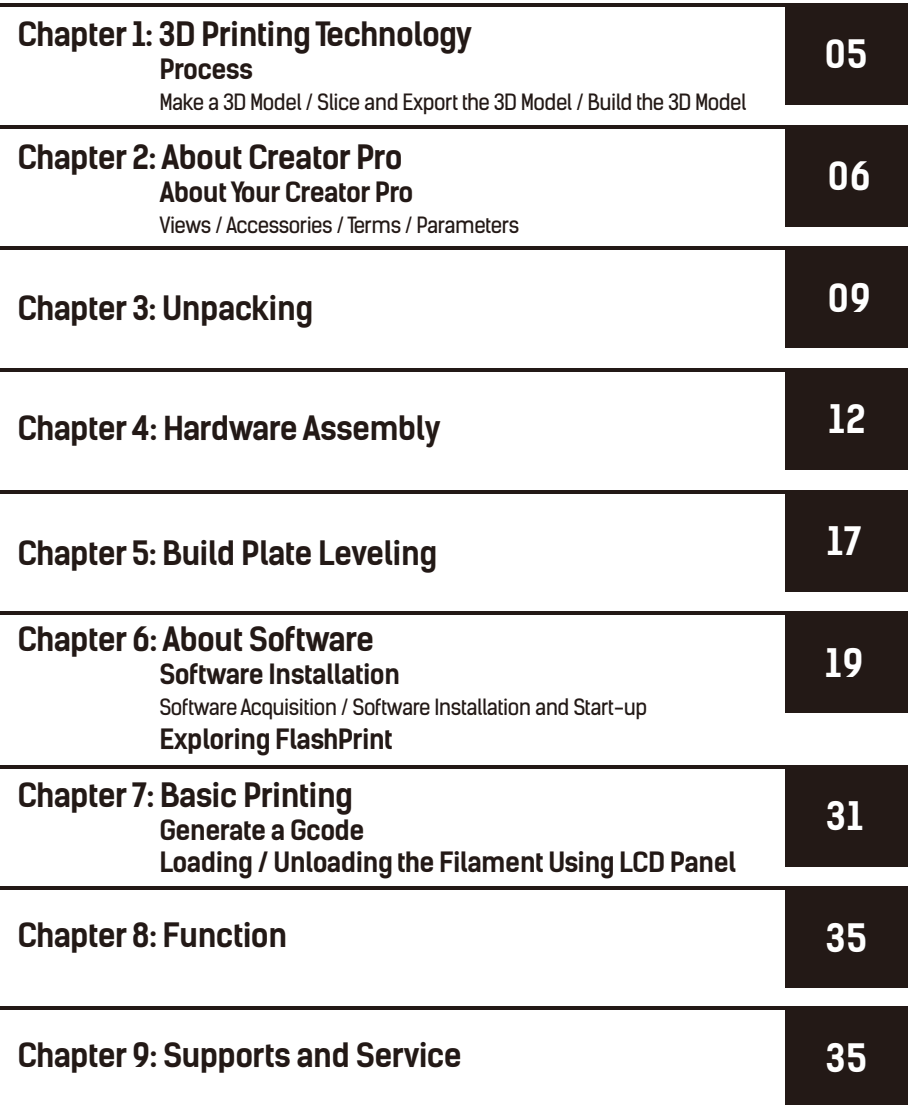

### **Preface**

**Note**: Each device must be tested before leaving factory. If there are some residues in extruder  **or some tiny scratches on the build tape, it is normal and won't affect the printing quality.**

**On the completion ofthis UserGuide, thanks all Flashforge engineers and the Flashforge 3D printer users fortheir unremitting efforts and sincere assistance.** 

**The Flashforge Creator Pro UserGuide is designed forthe Creator Pro users to start their printing journeywith Flashforge Creator Pro. Even if you are familiarwith earlier Flashforge machines or 3D printing technology, we still recommend that you read through this guide, as there is lots of important information about the Creator Pro for you to get a better 3D experience.** 

**For a better and more successful printing experience, you can referto the following materials:**

#### **(1) Quick Start Guide**

**Users will find the Quick Start Guide togetherwith the printer accessories. The Quick Start Guide will help you start your print journey as soon as possible.** 

#### **(2) Official Flashforge Website: www.flashforge.com**

**The official Flashforge website contains the up-to-date information concerning Flashforge software, firmware, device maintenance and so on. Users are also able to get the contact information from there.**

### **Introduction**

**Please read Flashforge Creator Pro 3D Printer UserGuide carefully before use.**

**The Flashforge Creator Pro 3D Printer UserGuide contains the information needed for you to set up and use this device.**

**This UserGuide includes the following parts: Preface, Introduction and after-sale service.**

**The Preface section includes resource acquisition channel, the overall framework ofthe manual, and the problems that should be paid attention to.**

**The introduction section contains the presentation of 3D printing technology, equipment introduction, unpacking and installation of equipment, software installation and usage.**

**After-sale section tells the user howto get the support and help.**

## **Notice**

**Notices: Read all the instructions in the manual and familiarize yourselfwith the Flashforge Creator Pro UserGuide before setting-up and using. Failure to complywith the warning and instructions may result in individual injury, fire, equipment damage or property damage.**

#### **PLEASE STRICTLY FOLLOWALLTHE SAFETYWARNINGS AND NOTICE BELOWALLTHE TIME.**

#### **Work Environment Safety**

- **Keep yourwork place tidy.**
- **Do not operate Creator Pro in the presence offlammable liquids, gases or dust.**
- **Creator Pro should be placed out of children and untrained people's reach.**

#### **Electricity Safety**

- **Always use the Creator Pro with a properly grounded outlet. Do not refit Creator Pro plug.**
- **Do not use Creator Pro in damp orwet locations. Do not expose Creator Pro to burning sun.**
- **In case of device damage, please use the power supply provided by Flashforge.**
- **Avoid using the device during a thunderstorm.**
- **In case of uncertain accident, please unplug the device if you do not use it forlong.**

#### **Personal Safety**

- **Do not touch the nozzle and build plate during printing.**
- $\bullet$  Do not touch the nozzle after finishing printing.
- **Dress properly. Do not wearloose clothing orjewelry. Keep your hair, clothing and gloves away from moving parts.**
- $\bullet$  Do not operate the device while you are tired or under the influence of drugs, alcohol or medication.

#### **Cautions**

- $\triangle$  Do not leave the device unattended for long.
- **Do not make anymodifications to the device.**
- **To lowerthe build plate before loading/unloading filament. (The distance between the nozzle and build plate should be kept for at least 50mm)**
- **Operate the device in a well-ventilated environment.**
- **Never use the device forillegal activities.**
- **Never use the device to make any food storage vessels.**
- **Never use the device to make any electrical appliance.**
- **Never put the model into yourmouth.**
- **Do not remove the models with force.**

#### **Environment Requirements**

- **Temperature: RT 15-30**℃
- **Moisture: 20%-70%**

#### **Filament Requirements**

**Do not abuse the filament. Please make sure you use the Flashforge filament orthe filament from the brands recommended by Flashforge.**

#### **Filament Storage**

**All polymers will be degraded with time. Do not unpack until filament is needed. Filament should be stored in clean and dry conditions.**

#### **Legal Notice**

**All the information in this document is subject to any amendment or change without the official authorization from Flashforge.**

**FLASHFORGE CORPORATION MAKES NO WARRANTYOFANYKIND WITH REGARD TO THIS DOCUMENT, INCLUDING, BUT NOT LIMITED TO, THE IMPLIED WARRATIES OF MERCHANTA-BILITYAND FITNESS FOR A PARTICULAR PURPOSE.**

**Flashforge shall not be liable for errors contained herein forincidental consequential damages in connection with furnishing, performance or use ofthis material.**

**This document contains proprietary information protected by copyright. Copyright © 2017 Flashforge Corp. All Rights Reserved**

## **Chapter 1: 3D Printing Technology**

**3D printing refers to transforming three-dimensional models into physical objects that you can hold and touch. It is also called additive manufacturing, because the 3D model is created by "adding"layers upon layers of material until the object is fully formed.**

**Fused Filament Fabrication(FFF) is the most common method of 3D printing. It is also the method that the Creator Pro uses. It works by melting plastic material called filament onto a print surface in high temperature. The filament solidifies after it cools down, which happens instantaneously after it is extruded from the nozzle. 3D objects are formed with the filament laying down multiple layers.**

### **1.1 Process**

**3D printing involves three steps: 1. Make or download a 3D model. 2. Slice and export the 3D model. 3. Build the 3D model.**

#### **1.1.1 Make a 3D Model**

**Currently, there are three ways of making a 3D model.**

**Designing From Scratch: You can use free CAD (computer-aided design) software such as 3DTADA, AutoCAD, SolidWorks, Pro-E, and our own software Happy 3D to design your own 3D model.**

- **3D Scanners: An alternative method to making a 3D model is to scan an object. 3D scanners work by digitizing a physical object, collecting its geometric data, and saving it to a file on your PC. There are also apps that can turn a mobile device into a 3D scanner.**
- **From the Cloud: The most popularway of obtaining a 3D model is to download it from websites that allow users to upload 3D models that they designed. E.g.: www.thingiverse.com**

#### **1.1.2 Slice and Export the 3D Model**

**Slice software is the software that prepares 3D models for printing and turns them into instructions for the 3D printers. FlashPrint is the slicing software used forthe FlashForge Creator Pro.**

**Using FlashPrint, you can prepare .STL files to be .x3g files for printing. Then users can print files via SD card.**

#### **1.1.3 Build the 3D Model**

**Once the output file has been transferred to your Creator Pro, it will start to turn the 3D model into a physical object by laying down layers offilament.**

## **Chapter 2: About Creator Pro**

### **2.1 About YourCreator Pro**

#### **2.1.1 Views**

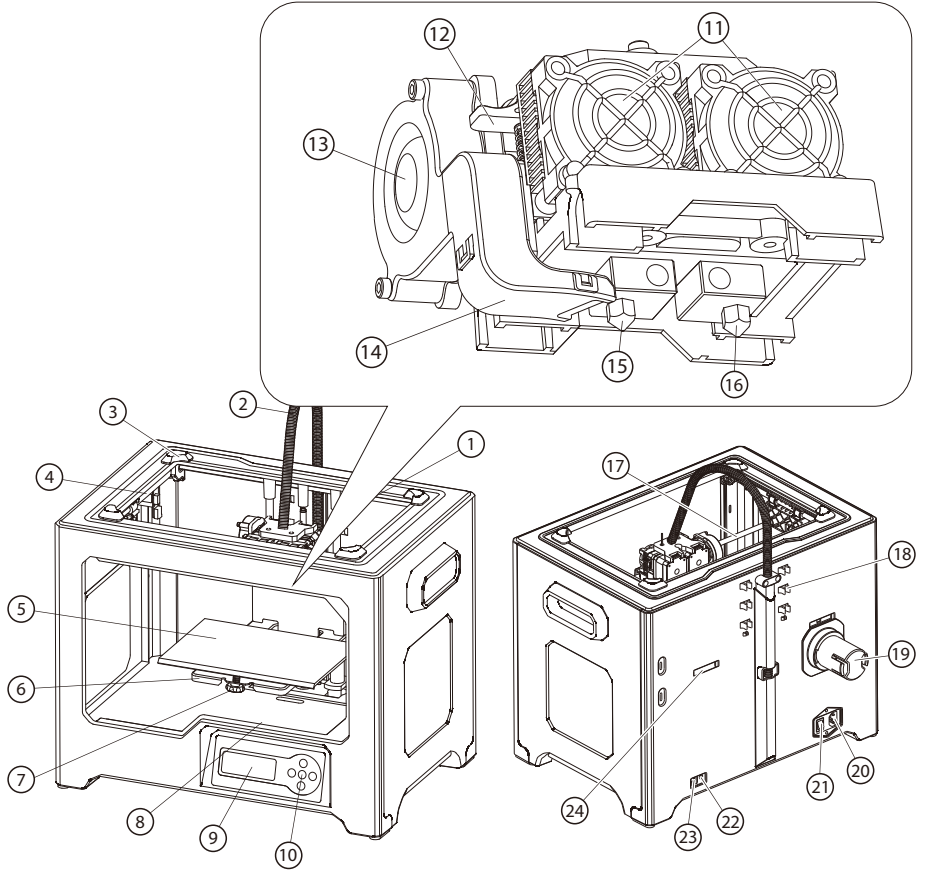

- **1. Z-Axis Guide Rod**
- 
- 
- **13. Turbofan**
- **17. X-Axis Guide Rod**
- 
- **24. Spool Holder Slot**
- **5. Build Plate 7. Leveling Knob 6. Build Platform**
	-
	- **14. Turbofan Baffle**
	- **18. Filament Guide Tube Buckle 19. Spool Holder**
- **20. Power Input 21. Power Switch 23. USB Input**
- **3. Slot**
- 
- **11. Cooling Fan**
- **15. Left Nozzle**
	-
- **22. Reset Button**
- **2. Extruder Cable Bunch 4. Y-Axis Guide Rod**
	- **8. SD Card Slot**
- **9. LCD Panel 10. Buttons 12. Spring Presser**
	- **16. Right Nozzle**
	-
	-

#### **2.1.2 Accessories**

**Along with your Creator Pro 3D printer, the box also contains the followings:**

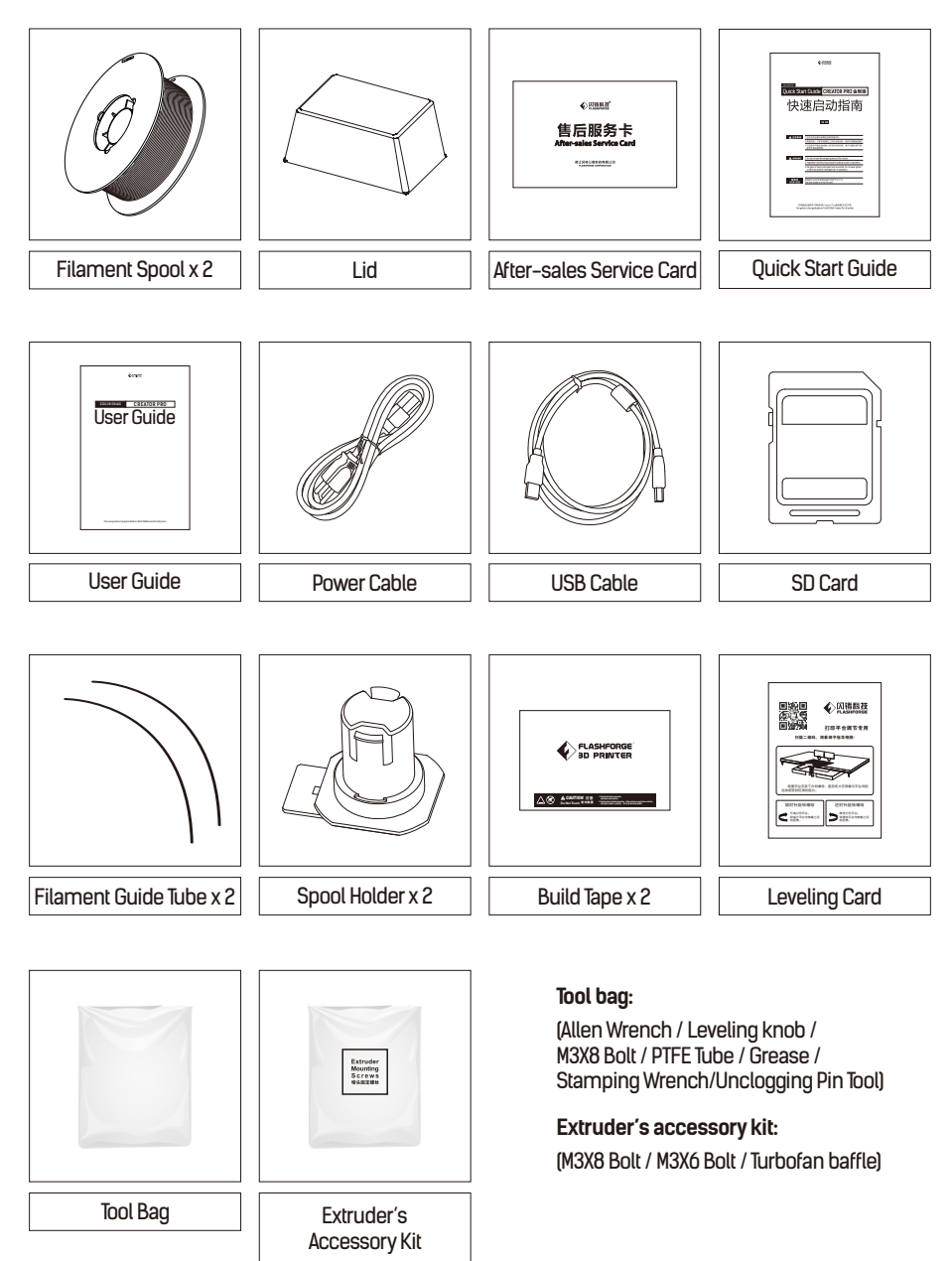

#### **2.1.3 Terms**

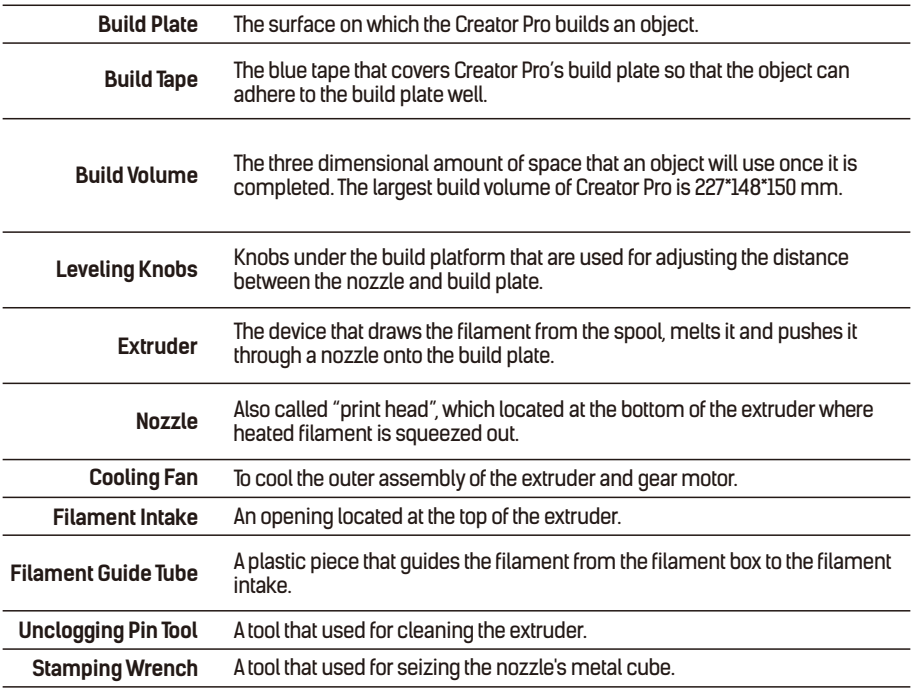

#### **2.1.4 Parameters**

**Number of Extruder: 2**

**Print Technology: Fused Filament Fabrication(FFF)**

**Screen: LCD Panel**

**Build Volume: 227×148×150mm**

**Layer Resolution: 0.05 - 0.4mm**

**Build Precision: ±0.2mm**

**Positioning Precision: Z axis 0.0025mm; XY axis 0.011mm**

**Filament Diameter: 1.75mm(±0.07)**

**Nozzle Diameter: 0.4mm**

**Build Speed: 10~200 mm/s**

**Software: FlashPrint / simplify 3D / ReplicatorG / Makerware**

**Support Formats: Input: 3MF/STL/OBG/FPP/PNG/ JPG/JPEG Output:X3G**

**OS: Win xp / Vista/7/8/10 / Mac OS / Linux**

**Device Size: 526\*360\*403(550)mm**

**NETWeight: 14.8Kg**

**AC Input: 100V-240V/4.5A-2.5A**

**Connectivity: USBCable, SD Card**

## **Chapter 3: Unpacking**

### **3.1 About YourCreator Pro**

**The Creator Pro was carefully packaged at FLASHFORGE manufacturing facility. Please followthe unpacking steps laid out below.**

#### **A** CAUTION

- **1. Handle the package and its contents with extra care; do not use any unnecessary force.**
- **2. Do not remove the wrapping around the nozzle. It consists of a ceramic fiberfabric and heat resistant tape that helps to keep the nozzle at a constant temperature.**

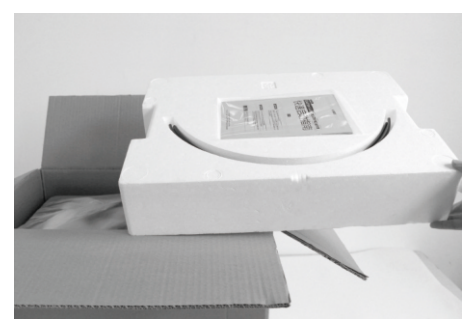

**1. Open box and remove top foam piece.**

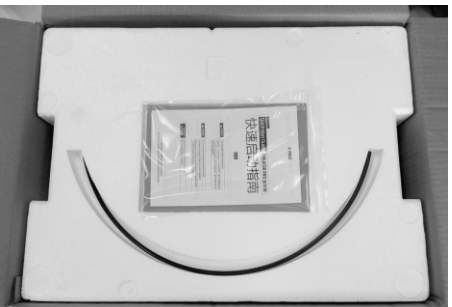

**2. The foam should contain: two filament guide tubes, two build tapes, one Flashforge leveling card, one user guide and one Quick Start Guide.**

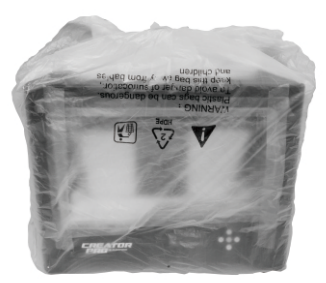

**3. Firmly grasp the two side handles of Flashforge Creator Pro. Lift it out from the carton and place it on a stable surface.**

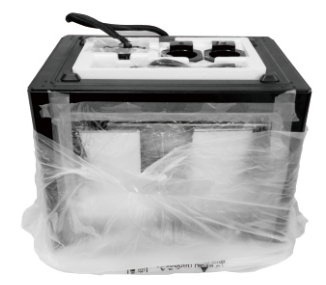

**4. Remove the packing bag. And then remove the tape and plastic wrap for protecting the front door.**

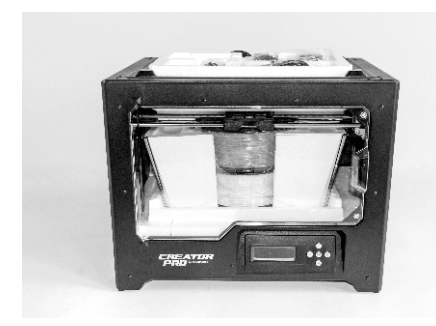

**5. The Flashforge Creator Pro and its accessories shall be displayed in front of you.**

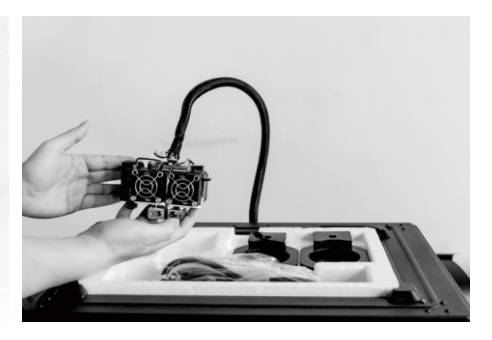

**6. Take the dual extruder out and place the extruder carefully because the extruder cable bunch is short.**

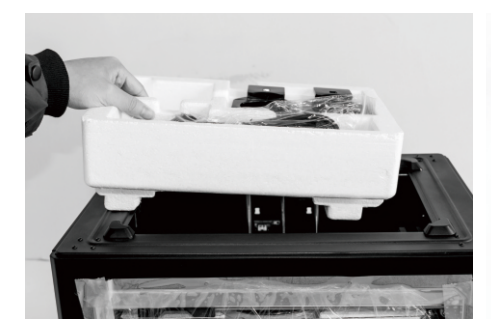

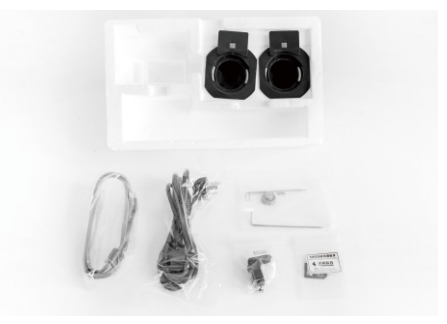

**7. Remove the foam container. It should contain: power cable, USB cable, two spool holders, SD card, tool bag, extruder's accessory kit.**

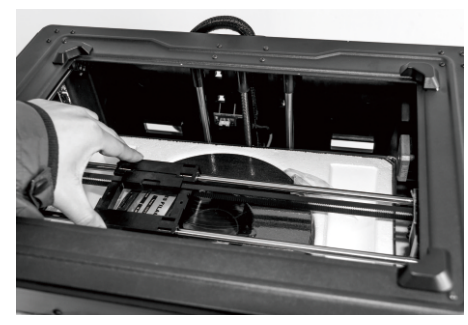

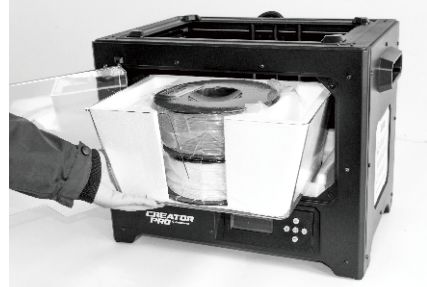

**8. Slide the X-axis Rods to the very back. 9. Remove lid, which should hold two rolls of filament.**

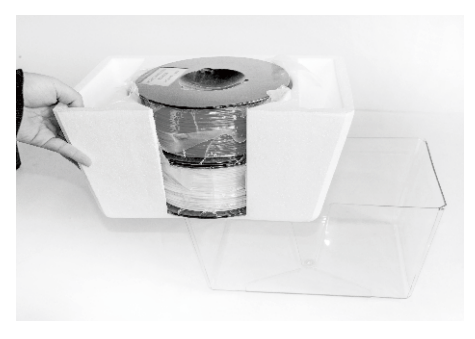

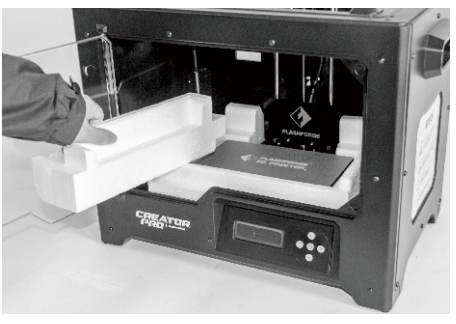

- **10. Take the two rolls of filament out from the lid.**
- **11. Remove side protective foam sheets from inside the printer.**

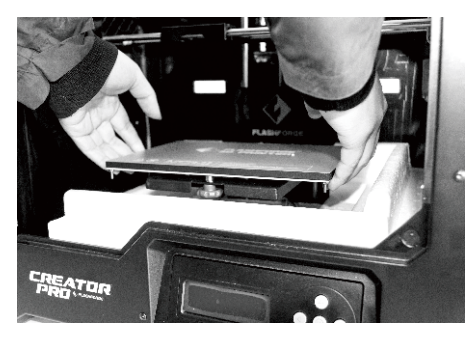

**12. Elevate the build plate to its limit with care.**

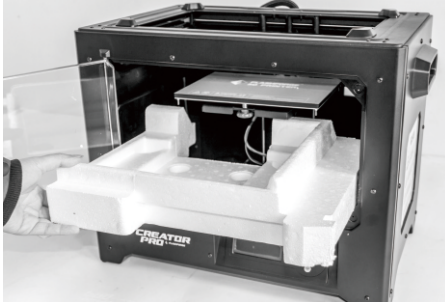

**13. Take the bottom protective foam from the printer and then lower the build plate back.**

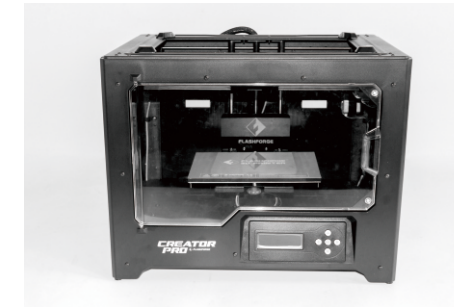

**14. Congratulations! You've finished the unpacking process. (Tip: Save your Flashforge Creator Pro packaging for transportation and storage. )**

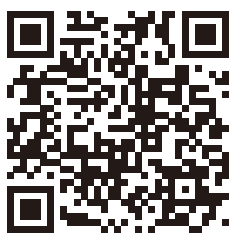

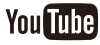

**Scan QR code to get Creator Pro Unboxing video.**

## **Chapter 4: Hardware Assembly**

#### **Extruder Assembly**

- **1. Place the dual extruder on the extruder seat.**
- **2. Take the M2.5 Allen Wrench from the tool bag and two M3 x 8 bolts(longer ones) from the extruder's accessory kit.**
- **3. Adjust the extruder location to align the bolt holes.**
- **4. Secure the extruder onto the extruder seat by screwing the M3 x 8 bolts in.**

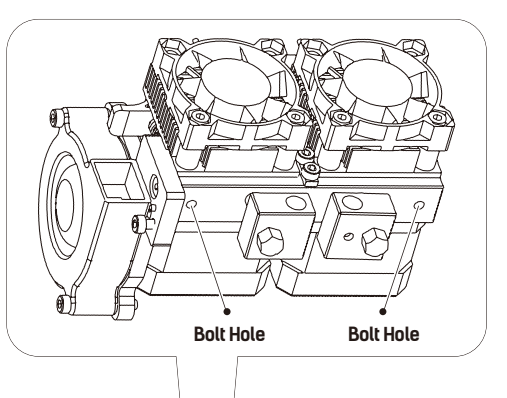

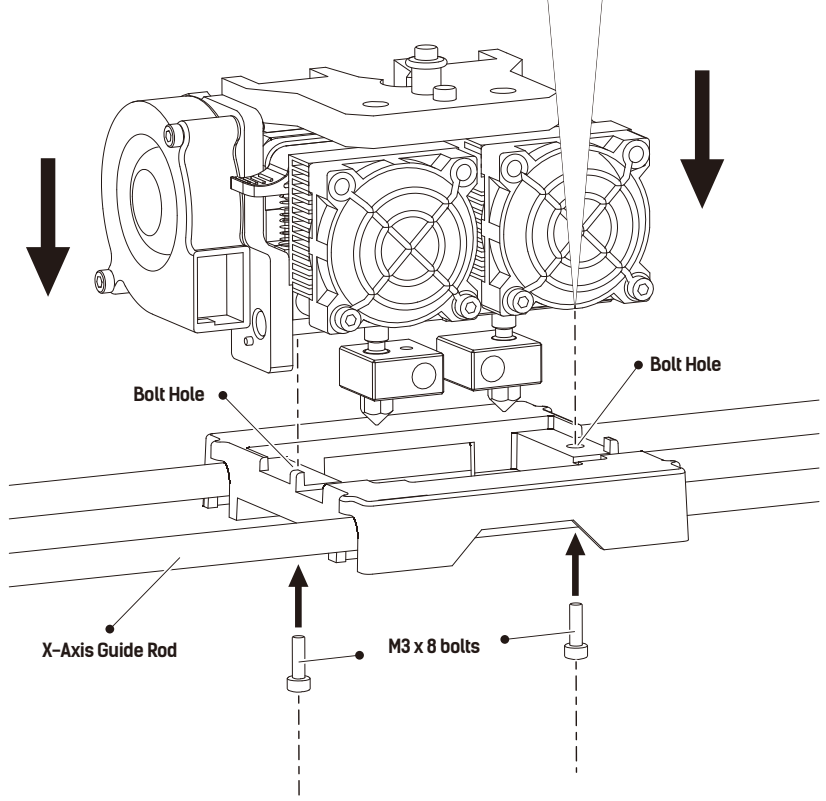

#### **Turbofan Baffle Assembly**

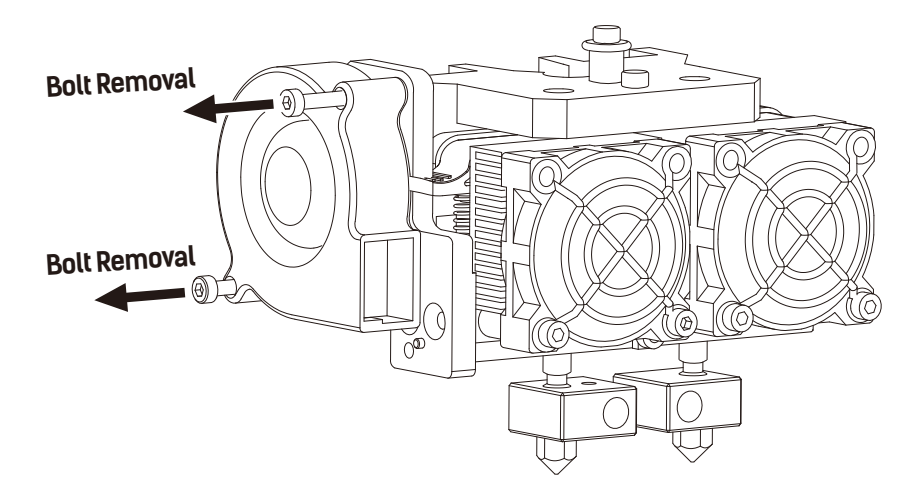

**1. Use the M2.5 Allen Wrench to remove two turbofan bolts.**

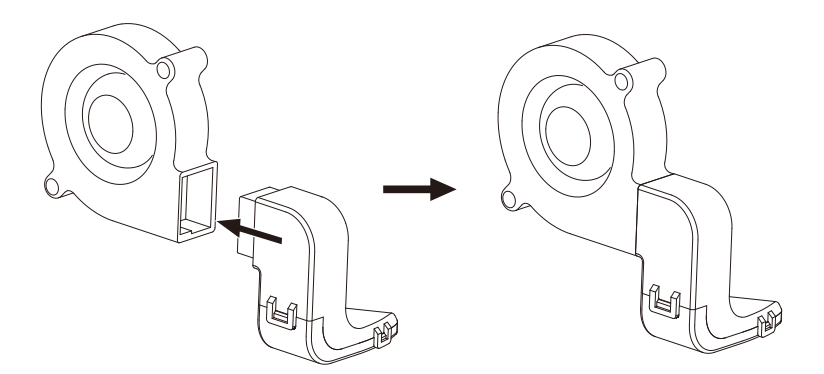

**2. Take the turbofan baffle from the extruder's accessory kit.**

**3. Install the turbofan baffle to the turbofan.**

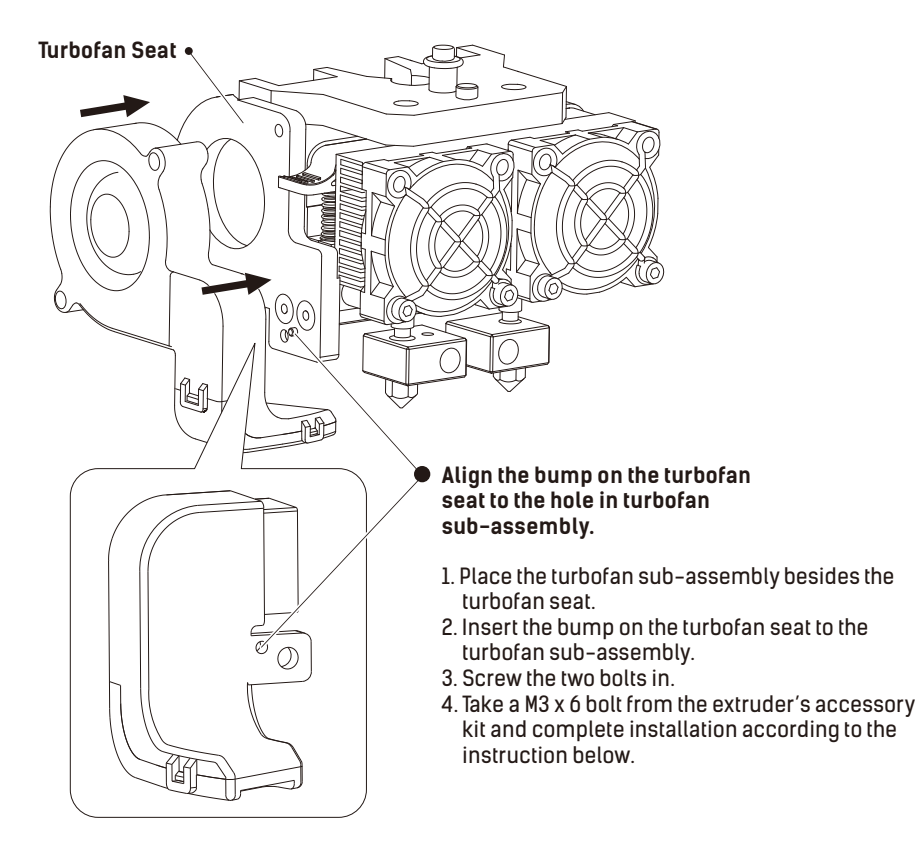

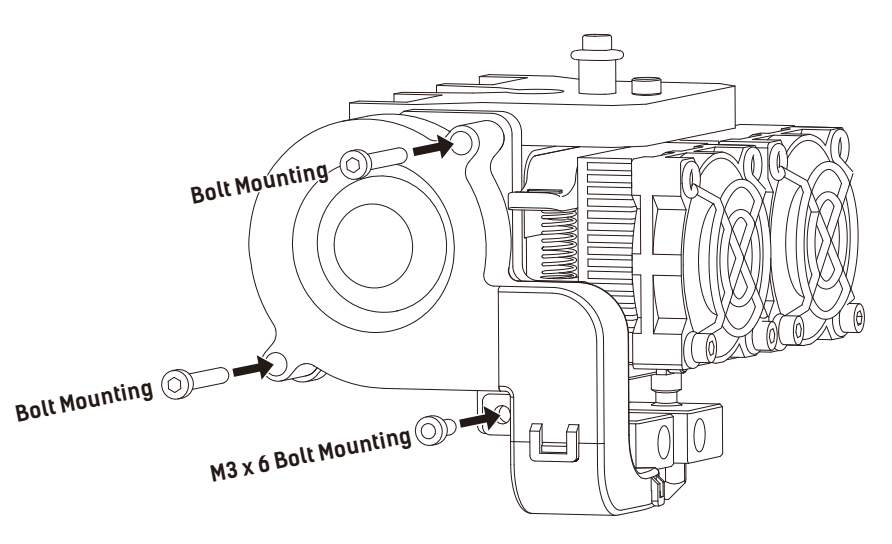

**1. To install a spool holder, level it and insert the end into the corresponding opening.**

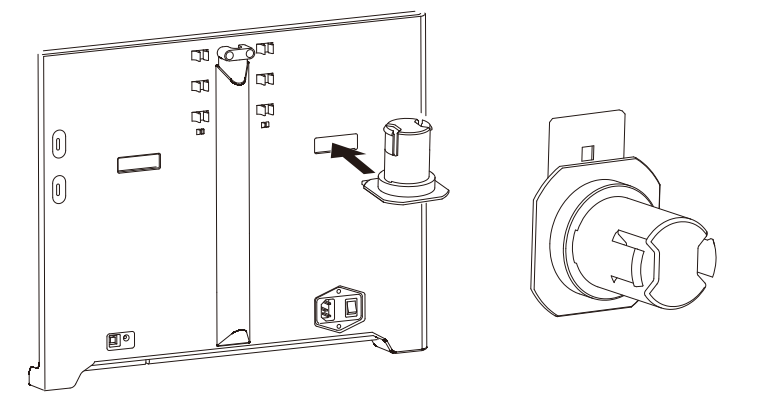

2. Turn down the spool holder to make the holder bottom cleave to the printer back.

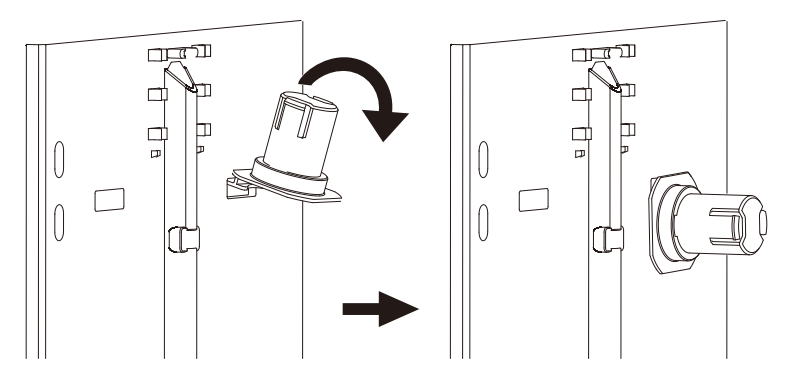

**3. Take a roll offilament, then squeeze the spool holdertop and mount the filament spool to the holder.**

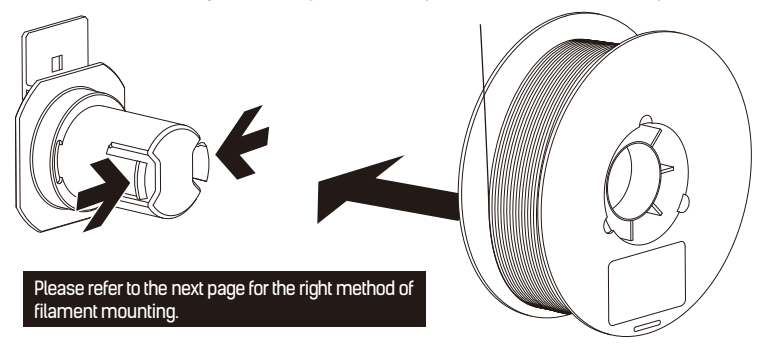

#### **Tips**

- **The filament spool must be oriented correctly (see below).**
- **The filament guide tube ensures stable printing and protects the printer.**
- **After securing the filament and guide tubes, thread the filament through the guide tubes.**

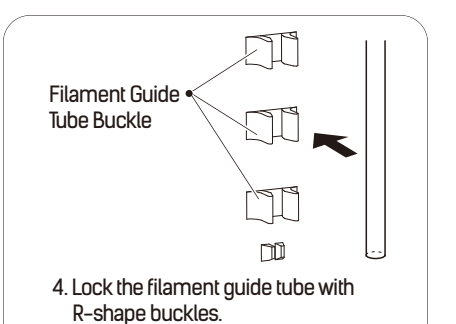

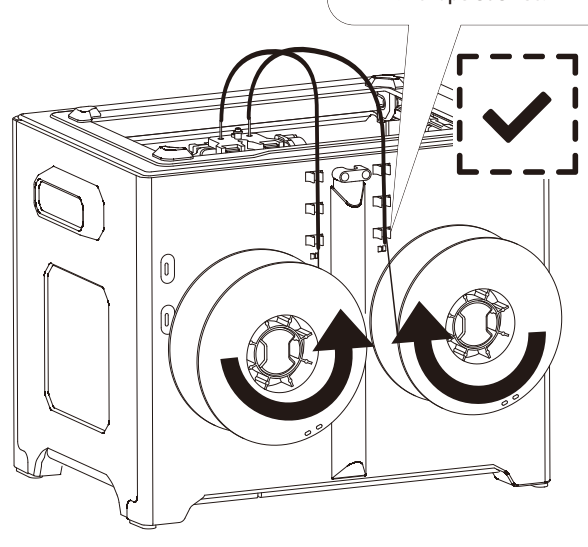

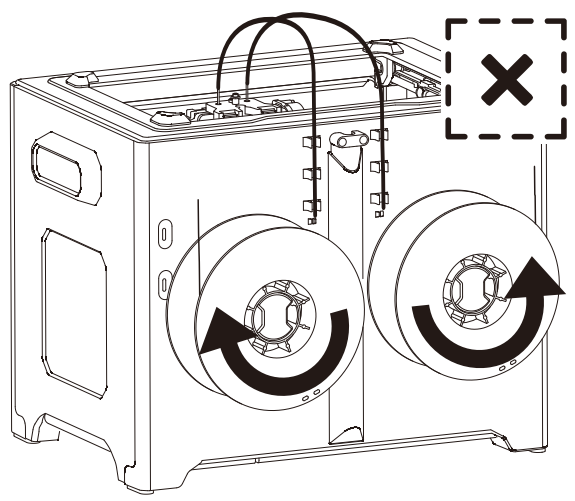

## **Chapter 5: Build Plate Leveling**

**Every printerwill be leveled before shipped out, but we can't ensure that the platform won't move during**  delivery, so it will be better to level platform before you begin to print.

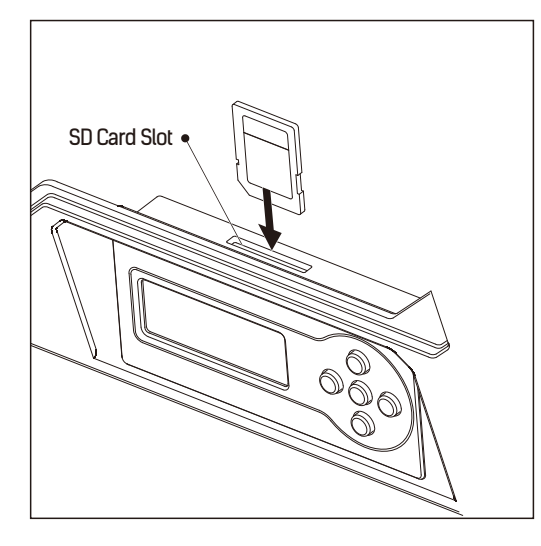

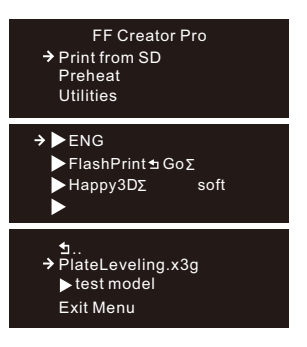

- **1. Attach the power supply, plug the power cable into an electrical outlet and turn on the printer.**
- **2. Insert the SD card into the slot. Tap [Print from SD] and Tap [OK]. Tap [ENG] and tap [OK].**

**Then you will see the [Plateleveling.x3g].**

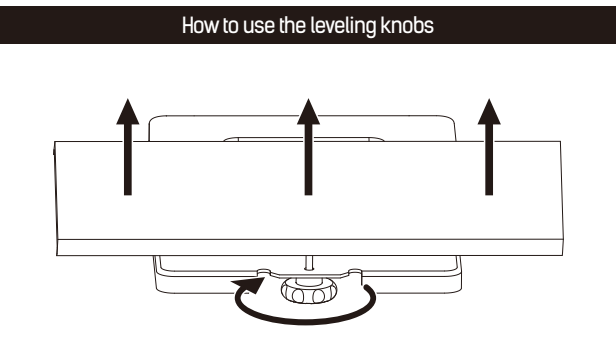

**Raise the build plate to reduce the distance between the nozzle and build plate. Rotate knob clockwise**

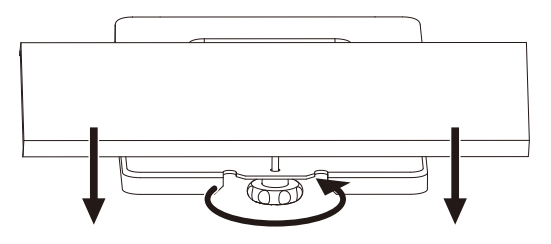

#### **Rotate knob anticlockwise**

**Lowerthe build plate to increase the distance between the nozzle and build plate**.

**Howto level the build plate**

- **1. Tighten the three leveling knobs underthe build platform until you cannot tighten them anymore.**
- **2. Select the [PlateLeveling.x3g] on the control panel, and tap [OK] to start leveling. Then tap [OK] for page-turning to read the leveling instructions.**
- **3. The build plate and nozzle will start to move. Wait forthem to stop, then adjust the corresponding knob**  under the right nozzle first using the leveling card.
- **4. The leveling card should slide between the nozzle and build plate with some friction/resistance. Ifthe card slides through easily, the nozzle and build plate are too far apart. Rotate the knob clockwise to decrease the distance between them. Ifthe card cannot slide through, rotate the knob anticlockwise.**
- **5. Afterleveling the first point, tap [OK] to continue to the next point.**
- **6. Adjust all three knobs as outlined above. Then, check that the nozzle is also correctlyplaced when it is**  at the center of the build plate, using the leveling card. That's it!

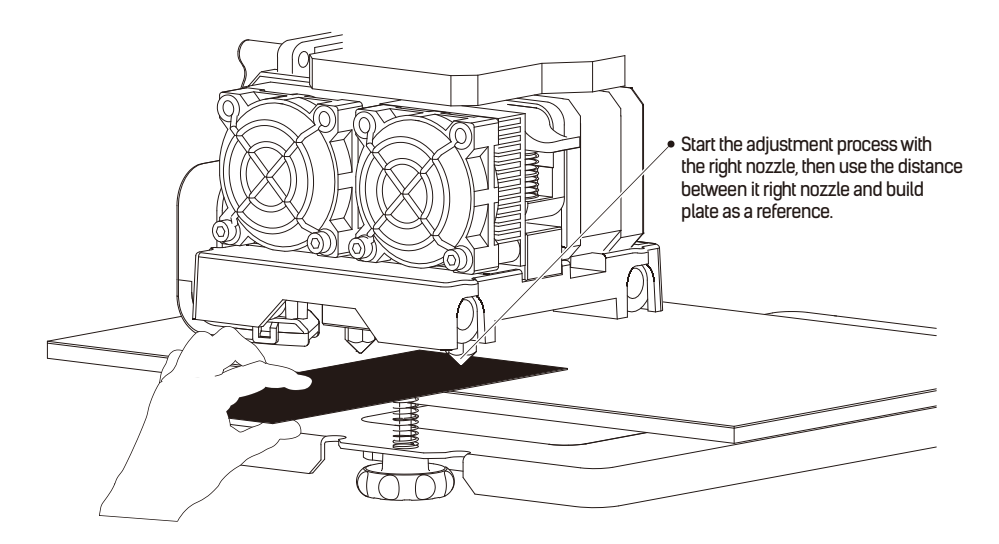

## **Chapter 6: About Software**

**This chaptertalks about the basic function of FlashPrint. Formore information about advanced function, you can browse our website www.flashforge.com.** 

### **6.1 Software Installation**

#### **6.1.1 Software Acquisition**

- **Method 1: To get the installation package from the SD card.**
- **Method 2: Open the link belowto download the installation package: www.flashforge.com**

**Steps: Support - Downloads - FlashPrint - Choose Software Version - Download** 

#### **6.1.2 Software Installation and Start-up**

- **1. Decompress the zipped file and start the installation program, and then install the software according to the direction.**
- **2. Start the software with the start menu shortcut by left double clicking.**

### **6.2 Exploring FlashPrint**

**Note: Before updating Firmware, you need to install a relevant drive.**

#### **6. 2.1 Machine Type Selection**

**Attention! After starting FlashPrint, you need to select the target machine type first.**

**When you start FlashPrint, a dialog box will pop up. Just need to select FlashForge Creator Pro in the machine type list and click [OK].** 

**You can also change the machine type via clicking [Print] - [Machine type].** 

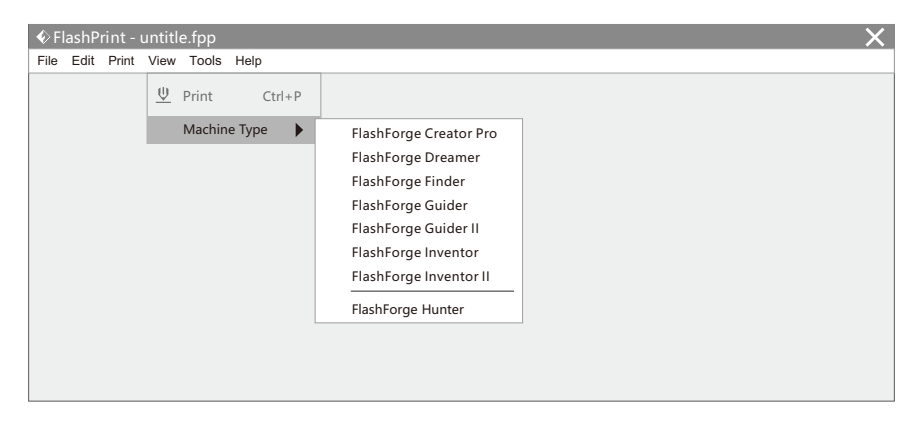

#### **6.2.2 Software Introduction**

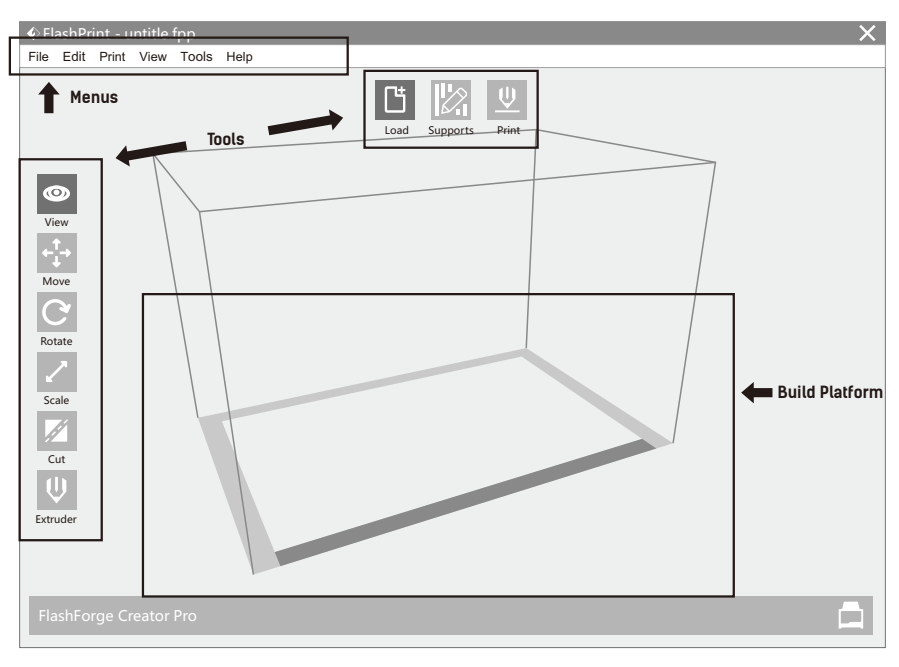

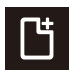

#### **Load Load files**

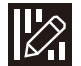

#### **Supports Enter into the support edit mode**

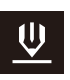

#### **Print**

**Print it directly with your Creator Pro or export to your USB Stick**

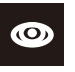

**View**

**Scale**

#### **View FlashPrint home screen from one of six viewing angles**

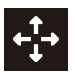

#### **Move**

**Move model around on XY- axis; shift+click to move along Z axis**

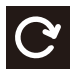

#### **Rotate**

**Turn and rotate your model**

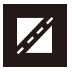

#### **Cut Cut model into several parts**

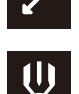

### **Extruder**

**Scale the size of your object**

**Select right or left extruder you want to print with**

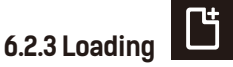

**You can load a model file orGcode file into your FlashPrint by the following six methods:**

- **Method 1: Click the Load icon on the main interface. Then select the object file.**
- **Method 2: Select the file forloading and drag the file to the main interface ofthe software.**
- **Method 3: Click [File] [Load File]. Then select the object file forloading.**
- **Method 4: Click [File] [Examples] to load the example files.**
- **Method 5: Click [File] [Recent Files] to load the files opened recently.**
- **Method 6: Select and click-drag the target file to the icon of FlashPrint.**

**Note: 3D models can be stored as .stl, .obj and .fpp file and support edit by FlashPrint.** 

#### **Generating Rilievo**

**Load .png, .jpg, .jpeg and .bmp files into the FlashPrint. And the following dialogue box will pop up. The setting box includes settings for shape, mode, maximum thickness, base thickness, bottom thickness, width, height, top diameter and bottom diameter.** 

**Shape: including plane, tube, canister and lamp. Mode: including "darkeris higher" and "lighteris higher". Maximum thickness: Z value ofthe model. Base thickness: The minimum raft thickness and the default value is 0.5mm. Width:** X value of the model. **Depth**: Yvalue of the model. **Bottom thickness: Fortube, canister and lamp to set up bottom thickness. Top diameter: Fortube, canister and lamp to set up the top diameter. Bottom diameter: Fortube, canister and lamp to set** 

 **up the bottom diameter.**

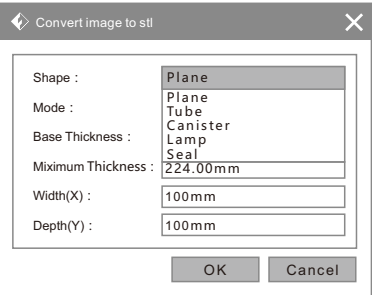

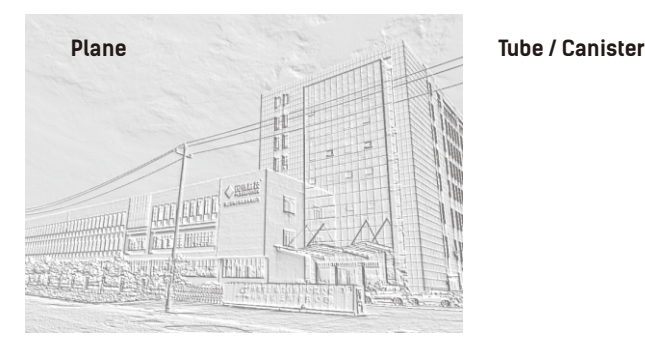

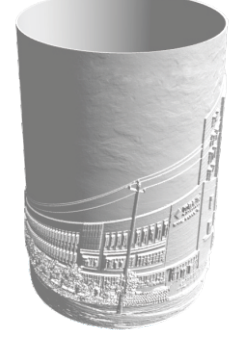

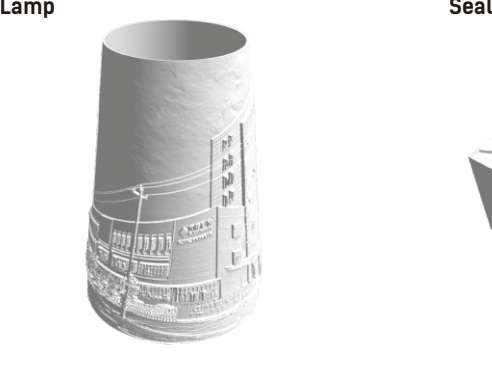

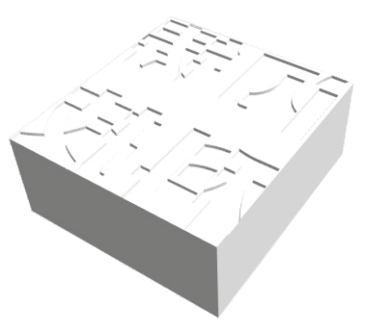

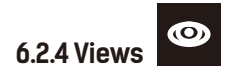

#### **1. Changing Views**

**Change model views bymoving, rotating, scaling.**

#### **Drag:**

**Click the [View] icon and then you can move the object by the following three methods:**

- **Method 1: Hold down the left mouse button and drag.**
- **Method 2: Hold down the mouse wheel and scroll up and down.**
- **Method 3: Hold down the Shift key, hold down the right mouse button and drag.**

#### **Rotate:**

**Click the [View] icon and then you can rotate the object by the following two methods:**

- **Method 1. Hold down the right mouse button and drag.**
- **Method 2. Hold down the Shift key, hold down the left mouse button and drag.**

#### **Scale:**

**Scroll the mouse wheel to enlarge or shrink the build plate.** 

#### **2. Set View**

**Allow users to viewthe object on the build plate. Six views are underthe viewmenu, that is bottom view, top view, front view, back view, left view and right view.** 

**Method 1: Click the the [View] button, there are six views in the drop- down list**.

**Method 2: Click the the [View] icon on the left, click it again and a submenu will appearwith six views for selecting.**

#### **3. Reset View**

**Allow users to reset views by the following two methods: Method 1: Click the [View] menu and select [Home View]. Method 2: Click the [View] button on the left, click it again and you will see the viewing options, you can click [Reset].**

#### **4. ShowModel Outline**

**Click** [View] - [Show Model Outline], it will highlight the yellow border of the object.

#### **5. ShowSteep Overhang**

**Click [View] - [Show Steep Overhang]. When the intersection angle between the model surface and horizontal line is within the overhang threshold value, the surface has steep overhang and it becomes red in the software. Overhang threshold value could be set as needed. The default value is 45 degree.**

#### **6.2.5 Move**

**Select the object and move the object by the following two methods:**

- **Method 1: Click the [Move] icon on the left, hold down the left mouse button and drag it to adjust the location ofthe model in XYdirection. Hold down the Shift key, hold down the left**  mouse button and drag it to adjust the location of the model in 2 direction. The distance and the direction of the movement will be displayed.
- **Method 2: Click the [Move] button on the left and then enterthe distance value to move the model. You can also click [Reset] to reset distance values.**
	- **Note: Users shall click [Center] and [On Platform] afterthe location adjustment to ensure the model(s) be within the build area and on the build platform. If a specified position is needed, only click [On Platform].**

#### **6.2.6 Rotate**

**Select the target object and rotate the object by the following two methods:** 

- **Method 1: Click the [Rotate] icon on the left and three mutually perpendicularrings appear around the object Click one ring and rotate on the present axis, you will see the rotation angle and direction in the center of circle. In this way, you could make the model rotate on X/Y/Z axis.**
- **Method 2: Click the [Rotate] icon on the left, and then enterinto rotating angel values in X/Y/Z axes positioning. Click [Reset] to reset rotating angel values.**

#### **6.2.7 Scale**

**Select the target object and scale the object by the following two methods:** 

- **Method 1: Click the [Scale] icon on the left, hold down the left mouse button and scale the model. The corresponding values will display nearthe object..**
- **Method 2: Click the [Scale] icon on the left and then enterinto scale values in X/Y/Z axes positioning. Click the [Maximum] button to get largest size possible for building. Click [Reset] to reset the size of model.**
	- **Note: Ifthe [Uniform Scaling] radio button is clicked, it will scale the model in equal proportion**  *when changing value in any positioning of the model. Otherwise it will only change the* value of the corresponding positioning.

#### **6.2.8 Cut**

**Click on the model to select it and click on the Cut icon to set the cut plane. The direction and position are available for setting.**

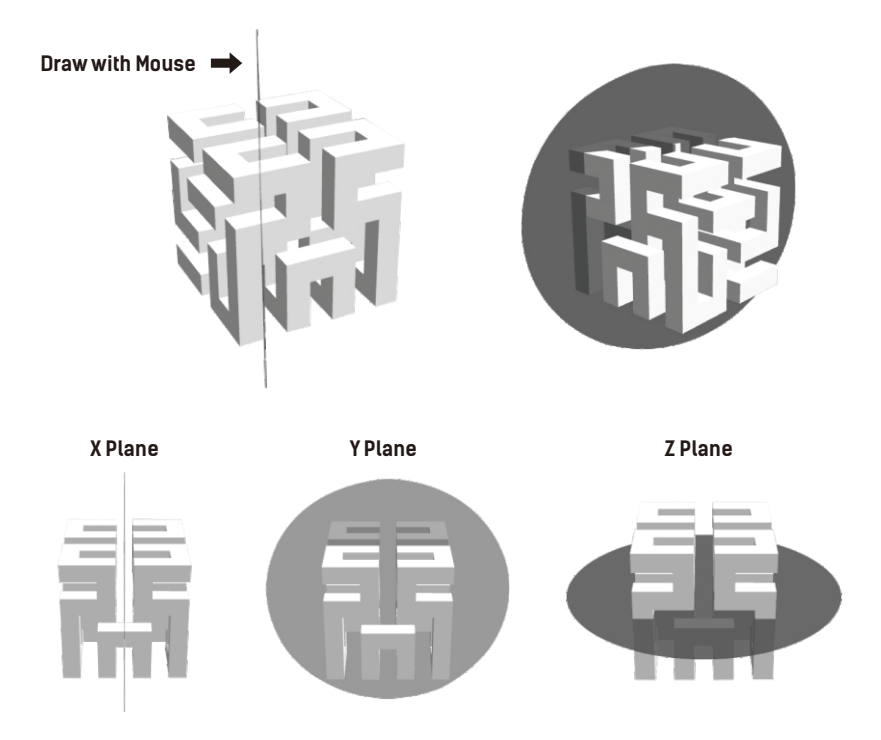

#### **6.2.9 Extruder**

**Click the model to select it, then double-click the Cut icon in the left to choose L/R extruder to print .**

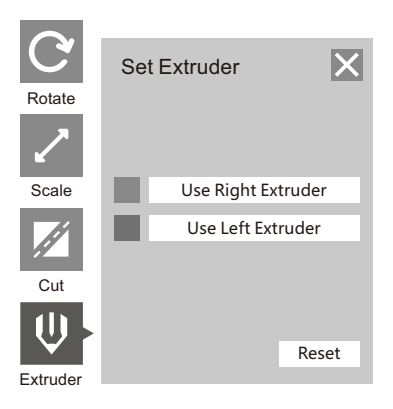

#### **6.2.10 Supports**

**You can click [Edit]--[Supports] or click the Supports icon to enterthe support edit mode (as shown in the picture below). When you finish editing, click [Back] to exit.**

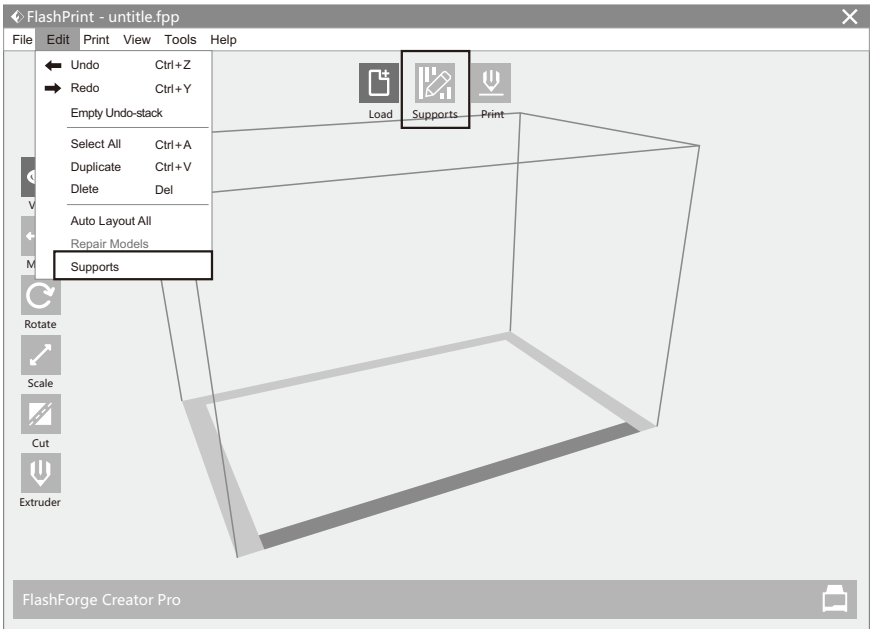

#### **1. Support Options**

**Click the Support Options, an option box will appear, supports options include "treelike"and "linear", when choose "treelike", click [OK], then it will generate treelike structure; when choose "linear", click [OK], then it will generate linear structure.**

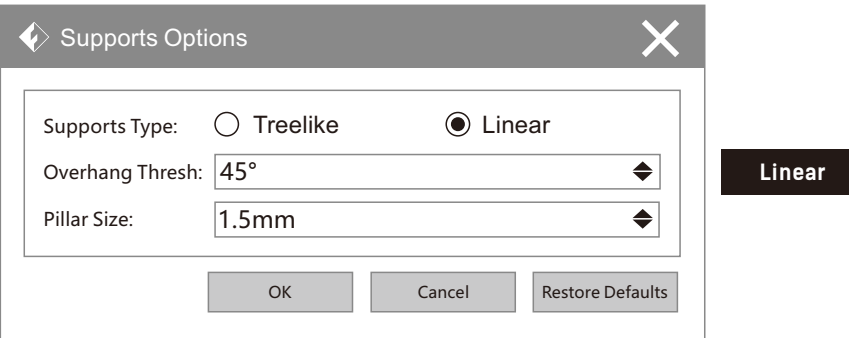

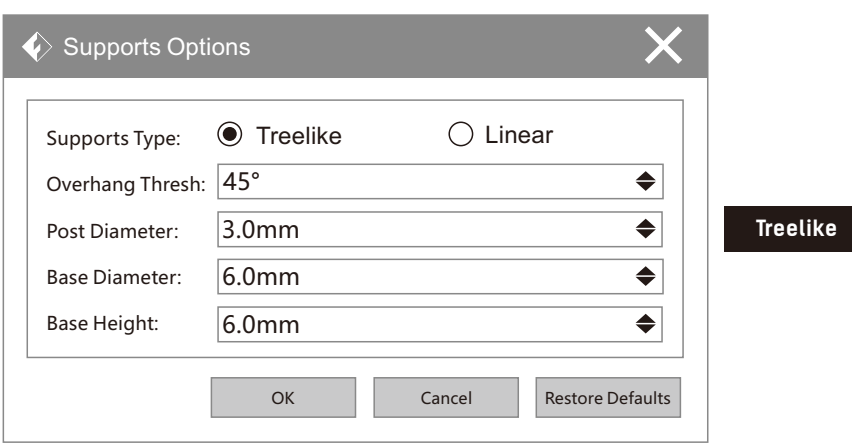

#### **2. Auto Supports**

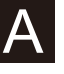

**Click the [Auto Supports] button, the software will judge the position where supports are needed and generate corresponding treelike orlinear supports. Ifit is a model with supports, the existing supports will be deleted and new supports will be generated.**

#### **3. Add Supports**

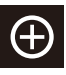

Supports will be added once clicking the [Add] button. Move the cursor to the position where **supports needed, left-click to choose the starting point of supports, hold down the left mouse button and drag the mouse the supports previewwill show up(if support surface doesn't need**  support or the support column angle is too large, the support review will be highlighted ). **Loosen the left mouse button, if support column doesn't meet with model, then support will be generated on origin and terminal point (the highlighted preview support won't generate support structure ).**

#### **3. Clear Supports**

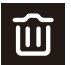

**Click [Clear Supports], all supports will be deleted. The operation can be repealed via clicking [Undo] or pressing the shortcut key Ctrl+Z.**

#### **4. Delete Supports**

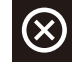

Supports will be deleted once clicking the **[Delete]** button. Move the cursor to the supports **needed deleting, current supports and its subnode support will be highlighted, click the left mouse button to delete these highlighted support.**

#### **6.2.11 Print**

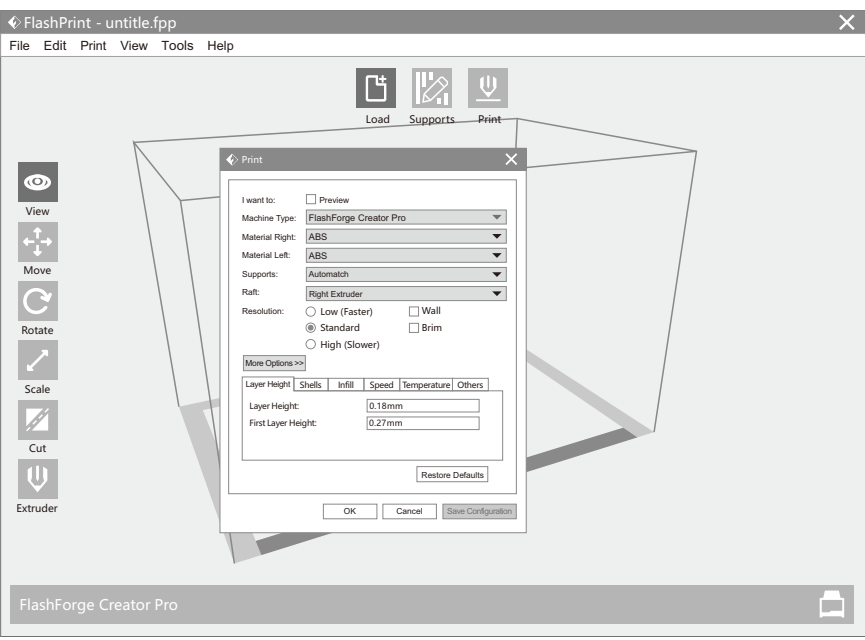

- **1. Preview: Choose to enter preview interface or not**.
- **2. Machine Type: Choose the target 3D Printer.**
- **3. Material Right/Left: Choose a type of material according to the type of model.**
- **4. Supports: When print suspended structure models, support is necessary. Click [Supports] to create support part forthe printing.**
- **5. Raft: This function will help the model to stickwell on the platform.**
- **6. Wall: During dual color printing, this function will help to clearthe leaking filament of another extruder.**
- **7. Brim: Expand the outline of model's bottom layers to a brim which helps anchorthe edges of model to the plate to avoid warping.**
- **8. Resolution: You have three resolution solution(with default setting)to choose from, high resolution is corresponding with slow printing speed, opposite forthe low resolution. For PLA printing, an extra solution "Hyper"is available.**
- **9. More options: Click [More options] to set forlayer, shell, infill, speed and temperature. Different resolution solution is corresponding to different defaults, click [Restore Defaults] to back to default setting.**

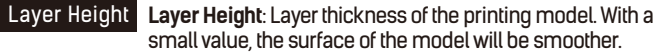

**First Layer Height:** This is the first layer of the model, which **will affect the sticking performance between the model and platform. Maximum is 0.4mm, and usually the default is OK.**

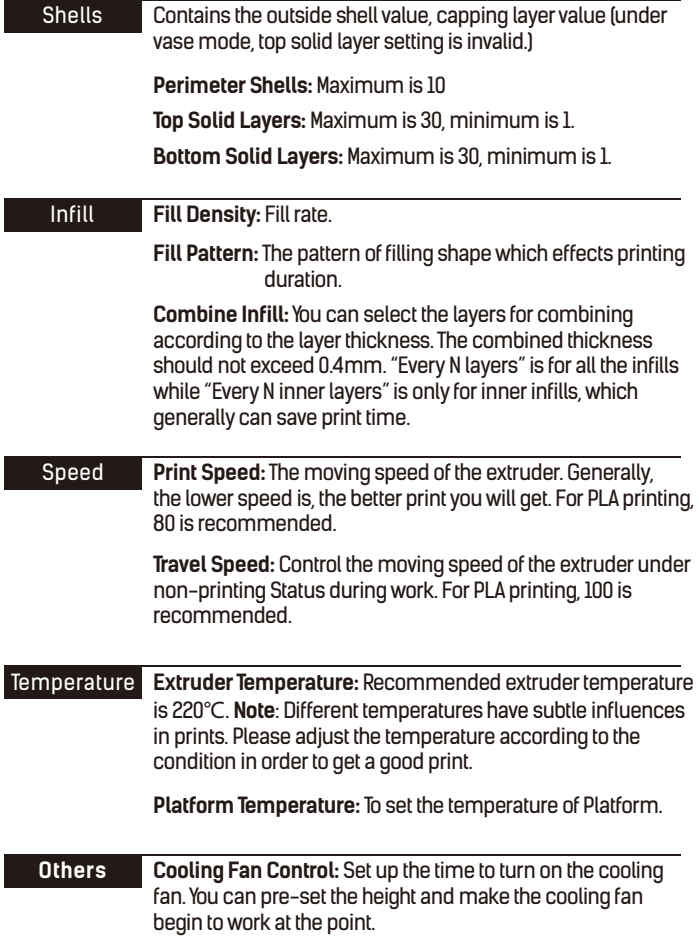

#### **6.2.12 File Menus**

- **1. NewProject: Click [File]--[New Project] can build a blank project. Ifthere is an unsaved**  modification on previous project, then it will inform you whether the  **modification needs to be saved or not. Click [Yes] will save the modification, and then click [No] will abandon it. If click [Cancel] or close tool tip, then it will cancel the new project.**
- **2. Saving: Afterfinishing the model edit and adjustment, there are two ways belowto save all models in the scene.**
	- **Method 1: Click [File]--[Save Project] in the menu barto save the file as a project file with the ".fpp" suffix, all models in the scene (include support) are independent. Ifreloading the files, extruder configuration information and model position will be the same as the configuration during saving.**
- **Method 2: Click on [File]--[Save As...] to save the model as project file .fpp or.stl and .obj. For.stl and .boj, models are integrated as one (include support part).**  If load it again, only the position of the model was saved, not included the **printing parameters.**
- **3. Preferences: Click [File]--[Preferences], you can choose language and if needs detecting update when start**

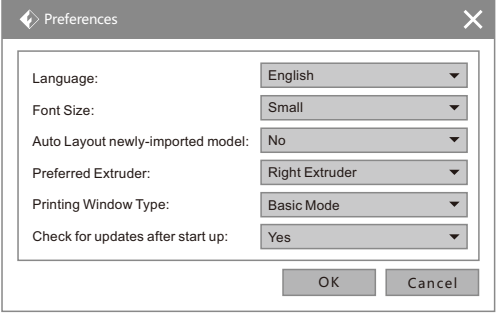

- **Language: The software supports several languages, namely, Chinese (simplified Chinese and traditional Chinese), English, French, Korean, Japanese and so on.**
- **Font Size: Set the front size.**
- **Auto layout newly-imported model: Set YES or NO.**
- ◆ **Preferred Extruder:** Set preferred extruder to print with.
- **Printing WindowType: Including base model and expert model.**
- ◆ Check for Update after start up: It is used to preset if it is necessary to activate **the online automatic update function, if choose yes, every time when you open**  software, it can online detect if it is the latest version, once a new version found. **it will reminds users to download and install the newversion.**

#### **6.2.13 Edit Menus**

- **1. Undo: Allows users to undo the recent edits by the following two methods:**
	- **Method 1: Click [Edit]--[Undo].**
	- **Method 2: Press the shortcut key Ctrl+Z.**
- **2. Redo: Allows users to redo the most recent edit you have undone to yourmodel file by the following two methods:**
	- **Method 1: Click [Edit]--[Redo]**
	- **Method 2: Press the shortcut key Ctrl+Y.**
- **3. EmptyUndo-stack: To clean up the recorded operating steps so as to release the memory.**
- **4. Select All: By the following two methods, you could select all models in the scene. (When models are too small to be seen or out of viewing scope, please click [Center] and [Scale] buttons to adjust the model.)**
	- **Method 1: Click [Edit]--[Select All].**
	- **Method 2: Press the shortcut Ctrl+A.**
- **5. Duplicate: Select the object and duplicate the object through the following two methods:**
	- **Method 1: Click [Edit] [Duplicate].**
	- **Method 2: Press the shortcut key Ctrl+V.**
- **6. Delete: Select the object and delete the object through the following two methods:**
	- **Method 1: Click [Edit] [Delete].**
	- **Method 2: Press the shortcut keyDelete.**
- **7. Auto Layout All: Click [Edit] [Auto Layout All] afterloading one ormore than one models, all models will be placed automatically as automatic placement rule.**
- **8. Repair Models: Recovermodel error.**
- **9. Supports: Referto Chapter6.2.10.**

#### **6.2.14 Tools**

#### **6.2.14.1 Update Firmware**

**Before updating firmware, you need to find and depress "driver-creator-pro"in the SD card. Click and install the relevant installation program.**

**Launch the FlashPrint (Nowyour computer and Creator Pro are connecting with each other), click [Tools] and [Update Firmware], then click [OK] and a dialog box will pop up. Click [Yes] to start firmware update.**

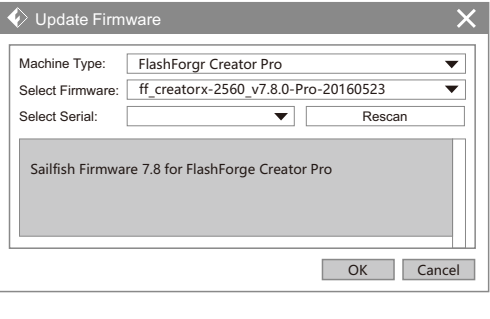

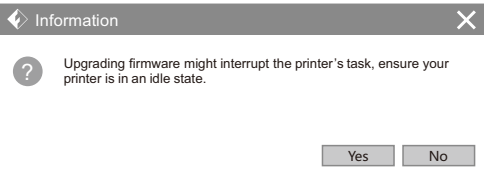

#### **6.2.15 Help Menus**

- **1. First Run Wizard: Forfirst userto get FlashPrint functions and layout quickly.**
- **2. Help Contents: Click [Help]--[Help Contents], you can read flashprint user guide.**
- **3. Check forUpdates: Click [Help]--[Check for Update] to detect the available updates online.**
- **4. About FlashPrint: Click [Help]--[About FlashPrint], the software information box will pop up. The contents include the current software version and copyright information.**

## **Chapter 7: Basic Printing**

**This chapterwill provide a step-by-step guide on turning a 3D model into a physical reality. Before proceeding, it is recommended that you go over prior chapters on loading/unloading filament, leveling the build platform, and the functions and capabilities of FlashPrint.**

Ÿ

### **7.1 Generate a Gcode**

**Double-click the icon of FlashPrint to start the software.**

**Click [Print]--[Machine Type] to select FlashForge Creator Pro.** FlashPrint - untitle.fpp File Edit Print View Tools Help  $\Psi$  Print Ctrl+P Machine Type  $\blacktriangleright$ FlashForge Creator Pro FlashForge Dreamer FlashForge Finder FlashForge Guider FlashForge Guider II FlashForge Inventor FlashForge Inventor II FlashForge Hunter

**Click the [Load] icon to load a .stl model file and the object will be displayed on the build area.**

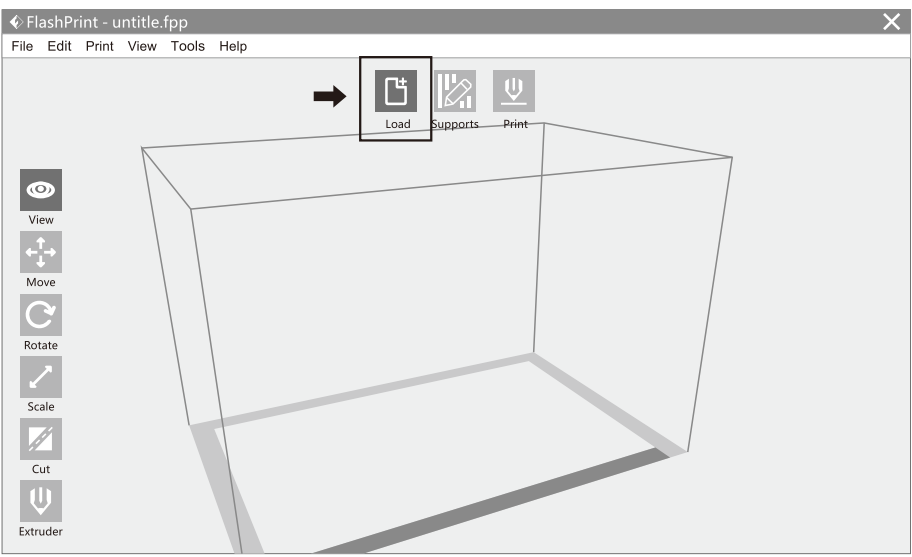

#### **Note: If you've placed yourmodel in a right place, you can skip the step below.**

**Click the model to select it, then click the icon in the left [Rotate] - [Surface to Platform] to make your model perfectly positioned on the build area. Click [Back] and double-click the Move icon again, then click [On the Platform] and [Center] to ensure the model be placed on the platform.**

**Click the Print icon on the top, and you should make some setups for your print job.**

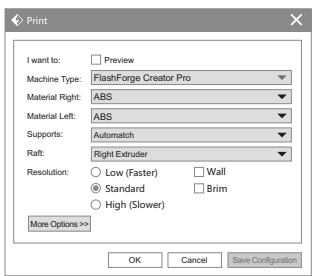

**Preview: If you check the [Preview] box, you can previewyour model after slicing is done.**

**Machine Type: FlashForge Creator Pro**

**Supports: If you print a model with supports, you should click the inverted triangle and select [Enable].**

**Raft: You are suggested to select [Enable].**

**Resolution: You are suggested to select [Standard].**

**More Options: You are suggested to keep them default.**

**Click [OK] to select the path to save the Gcode file. You can rename the file as you like and save it as a .x3g file, click [Save] to generate a Gcode file.**

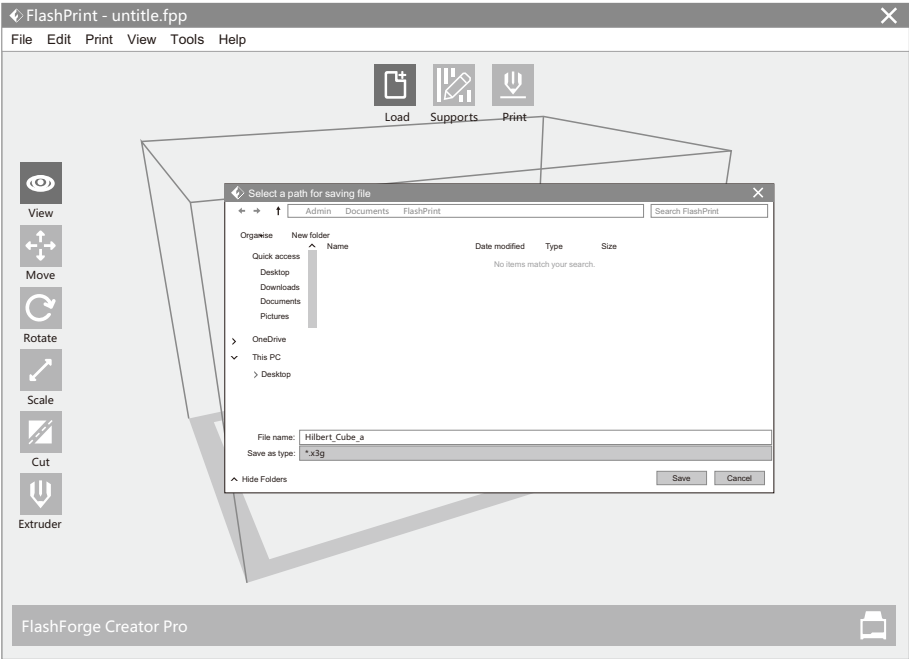

**Next, we are going to print the model. Before printing, users should:**

- **1. properly install the dual extruder.**
- **2. properly install the filament guide tube.**

**3. properlymount the filament spool and feed the filament.**

**To make the process offeeding orwithdrawing the filament easy, please followthe next few steps carefully: Afterinserting the filament into the filament intake, do not push it further until the extruder temperature reaches 200°C or higher. Once the machine reaches this point, you will feel the filament being pulled into the extruder head.**

### **7.2 Loading Filament**

**Turn on the Creator Pro; using the directional arrow buttons in the right ofthe screen, to select Utilities and then press the [OK].**

FF Creator Pro Print from SD Preheat  $\rightarrow$  Utilities

Select Filament loading, press the [OK] key of the keypad.

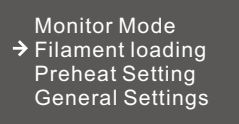

**→ Unload Right** Load Right Unload Left Load Left

**Select the appropriate side ofthe extruder you wish to load (Left or Right formodels with dual extruders). Press the [OK] key again on the keypad. The displaywill indicate [I'm heating up my extruder! ] At this time, the temperature ofthe right nozzle is being heated up. When the temperature ofthe nozzle reaches its target temperature, pressing the [OK] key on the keypad, and the nozzle should start extruding filament. If not, keep pressing the [OK] key until it does.**

### **7.3 Unloading the Filament Using LCD Panel**

### **! CAUTION**

**If you want to withdrawthe filament afterjust finishing your printing or extruding, first press down the spring presser and push the filament in a little further, and then directly pull it out when the extruder temperature is still over 200**℃。

**If you want to change another colorfilament, first you need to withdrawfilament and then load in. Please do as following shown to avoid filament jam.**

**Turn on the Creator Pro. Using the directional arrow buttons in the right ofthe screen, to select Utilities and then press the [OK].**

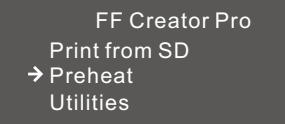

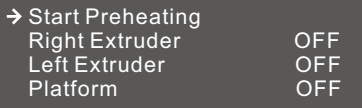

**Press page down key to select Right Extruder(or Left Extruder), press [OK] key, you will see**:

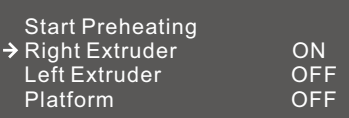

**Press page up key back to Start Preheat, and Press [OK] key, you will see:**

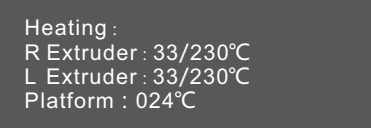

**This means the right extruderis heating up, when it reaches 220°C. First push in the filament a little bit until you see filament come out ofthe nozzle, press the spring presser then pull it out quickly. This will ensure you have withdrawn the filament inside the nozzle successfully.**

**Then users should:**

- **1. Insert your SD card with target x3g file to your Creator Pro. .**
- **2. Turn on the Creator Pro.**
- **3. Select [Print from SD] on the LCD panel.**
- **4. Select the file you want to print and press [OK].**
- **5. And the printerwill heat up the nozzle and the build plate automatically and start to print afterthe nozzle and the build plate reaches the aimed temperature.**

## **Chapter 8: Function**

**In this chapter, we will introduce the Creator Pro function to you. We will mainly introduce Utilities function and other available functions in printing process, as Print from SD and Preheat are introduced in prior chapters.**

#### **Utilities**

Using the directional arrow buttons in the right of the screen to select Utilities, Press OK key on the **keypad, then you will see:**

#### **1. Monitor Mode**

**Select it and then press OK, the displaywill indicate:**

**Creator Pro R Extruder L Extruder Platform**

- **2. Filament loading: Referto Chapter 7**
- **3. Preheat Setting: Referto Chapter 7**

#### **4. General Settings**

**Select it and then press OK, the displaywill indicate:**

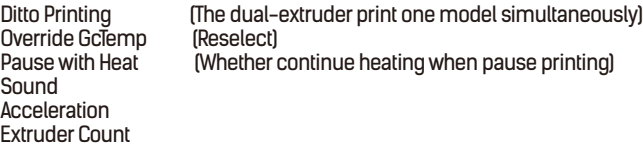

#### **5. Level Build Plate**

**Build plate leveling refers to Chapter 5.**

#### **6. Home Axes**

**Select it and then press OK. The dual-extruderwill move backwards, and the build plate will elevate up. It means Creator Pro is ready for printing.**

#### **7. Bot Statistics**

**Select it and then press OK, the displaywill indicate:**

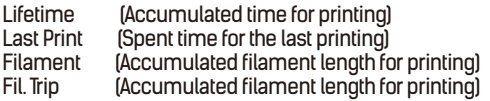

#### **8. Filament Odometer**

**Select it and then press OK, the displaywill indicate:**

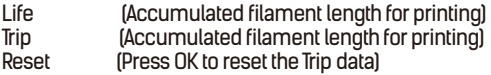

#### **9. Profiles**

**Select it and then press OK, the displaywill indicate:**

**ABS PLA Profile1 Profile2**

**Select any option and press OK; the displaywill indicate:**

**Restore (Back to Utilities) Display Config Change Name Save To Profile**

**Select Display Config and then press OK ; the displaywill indicate**

**Config X Offset YOffset Z Offset Right Temp Left Temp Platform Temp Change Name Save To Profile**

#### **10.Home offsets**

Select it and then press OK, the display will indicate:

**X Offset**

**Up/Dn/Left/OK to Set (Press Up button and Down button to change the X/Y axis coordinate; press OK to confirm; press Left button to back.)**

#### **11. Toolhead Offsets**

#### **12. Jog Mode**

Select it and then press OK, the display will indicate:

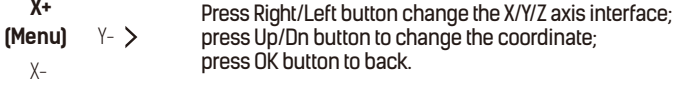

#### **13. Enable steppers**

Select it and then press OK, the display will indicate:

#### **Disable Steppers**

**Steppers is lock. It means the position of extruder or build plate cannot be manually adjusted. Press OK button again to back to Enable steppers. It means the position of extruder or build plate can be manually adjusted.**

#### **14. Auto-Level Adj**

#### **15. Auto-Level Variance**

#### **16. Max Z Probe Hits**

**Select it and then press OK, the displaywill indicate the distance build plate descending after printing job completed.**

#### **17. Calibrate Nozzles**

Select it and then press OK, the display will indicate:

**X Axis Line YAxis Line Done**

#### **18. Restore Settings**

**Select it and then press OK, the displaywill indicate:**

**Restore factory settings ? NO YES**

#### **19. Eeprom**

**The setting is not suggested modified by users. Improper operation may cause the device shutting down.**

#### **20. Version Information**

Select it and then press OK, the display will indicate the basic information of the printer.

#### **21. Exit Menu**

**Options during printing process: In the process of printing, we may encounterthe inevitable problem. At that situation, we have to pause printing.**

**First, press OK button or Left button to back to the menus. Then you will see:**

#### **1. Back to Monitor**

**Select it and then press OK, the displaywill indicate:**

- **Printer name Printing progress R Extruder L Extruder Platform**
- **2. Cancel Print**
- **3. Pause**
- **4. Pause at ZPos**
- **5. Change Speed**
- **6. Change Temperature**
- **7. Change HBPTemp**
- **8. Set Cooling Fan**

**When it displayON, press OK button. Then it will displayOFF. It means the cooling fan starting working; When it displayOFF, press OK button. Then it will displayON. It means the cooling fan stopping working.**

#### **9. Set Lights Off**

#### **10. Print Statistics**

**Select it and then press OK, the displaywill indicate:**

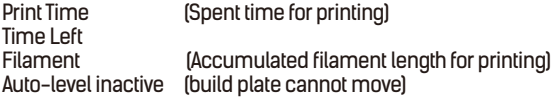

#### **11. Cold Pause**

**After selecting it and pressing OK, the extruder and build plate will move to the initial position. It may cost several seconds. And then the displaywill indicate:**

#### **1. Back to Monitor**

- **2. Cancel Print**
- **3. Unpause**

**After selecting it and pressing OK, the extruder begins heating up. The printerwill resume**  printing when the extruder reaches the target temperature.

#### **4. Jog Mode**

- **5. Filament Loading**
- **6. Change Speed**
- **7. Change Temperature**
- **8. Change HBPTemp**
- **9. Set lights OFF**
- **10. Print Statistics**

## **Chapter 9: Supports and Service**

**FlashForge team is on standby and ready to help you with any problems you may have with your Creator Pro. Ifthe issues or questions are not covered in this UserGuide, you can seek for solutions on our official website or contact us via telephone.**

**There are solutions and instructions to common issues that can be found in our knowledge base. Have a look first as most basic questions are answered there. www.flashforge.com**

**The FlashForge support team can be reached by e-mail or phone between the hours of 8:00 a.m. to 5:00 p.m. PSTMonday through Saturday. In case you contact us during off-duty time, yourinquirywill be answered the following business day.**

**Note: Because of change different filament the exturdermaybe blockaded. It's not owing to quality issue, and outside the scope of 400 hours life. If users encounterthis problem, please contact our after-sales department and finish clean work according to theirinstruction.**

**Tel: 400-699-1063 QQ: 2850862986 2850863000 2853382161 ADD: No. 518, Xianyuan Road, Jinhua, Zhejiang, China.**

**After-Sales Service: support@ff3dp.com Amazon.com orders only: 597891915@qq.com**

**\* When contacting support, please have your serial numberready. The serial numberis a bar code on the back of yourCreator Pro. \***

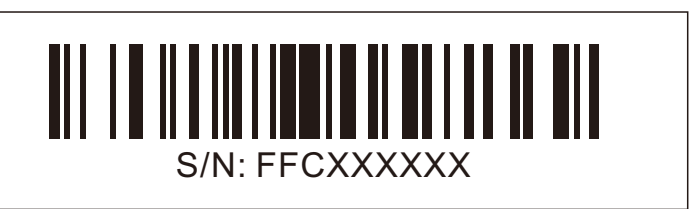